### **Praktikum GUI menggunakan Netbeans**

**(Yuliana Setiowati – yuliana@eepis-its.edu)** 

Tugas praktikum hari ini adalah membuat GUI untuk pemesanan menu makanan. Ada 4 jenis menu makanan yaitu soto, rawon, bakso dan gudeg. Anda bisa memasukkan jumlah pemesanan untuk masing-masing menu. Untuk soto dengan harga Rp 5000, rawon dengan harga Rp 6000, bakso dengan harga Rp 4000 dan gudeg dengan harga Rp 8000. Kemudian ditampilkan pula total harga dari menu yang sudah dipesan. Tampilan GUI yang harus Anda kerjakan sbb :

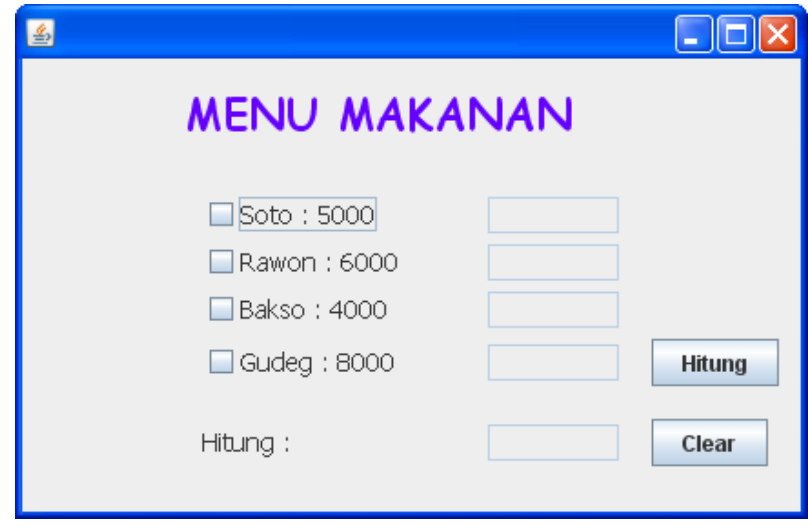

#### **Persiapan Pengerjaan Praktikum :**

Membuat Projek Baru di Netbeans

1. Buatlah projek baru diNetbeans pilih File  $\rightarrow$  New Project. Pilih Categories : Java dengan Projects : Java Application ditunjukkan pada gambar 1. Selanjutnya klik Next. Isi nama project dengan Database dan pilih lokasi (folder) project yang akan Anda kerjakan (gambar 2). Hilangkan tanda (V) pada check box Set as Main Project dan Create Main Class. Selanjutnya klik finish, hasil ditunjukkan pada gambar 3. Setelah proses ini selesai akan terbentuk direktori dengan nama Database dengan folder nbproject, src, dan test (gambar 4).

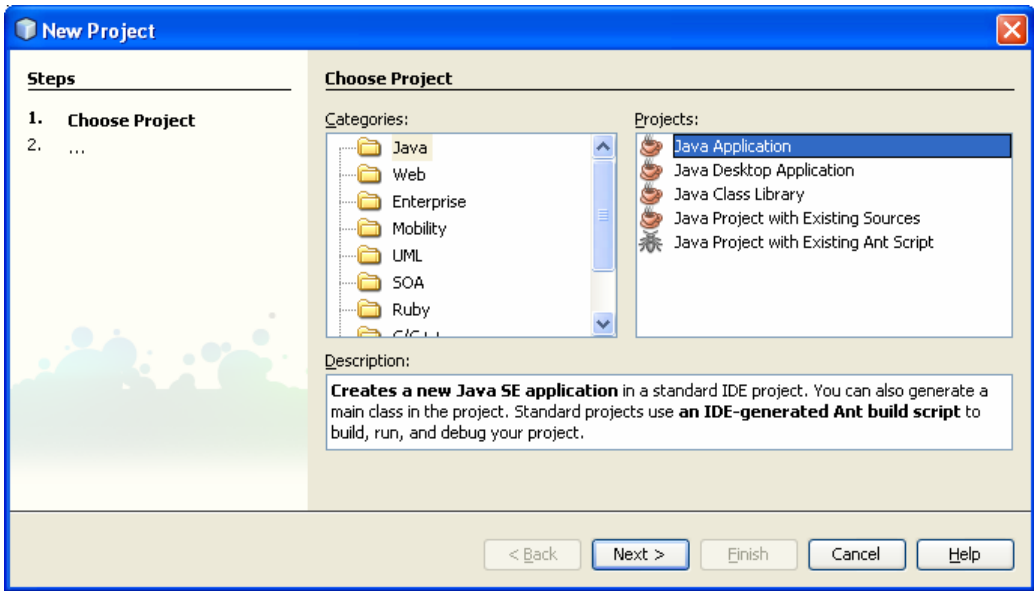

Gambar 1

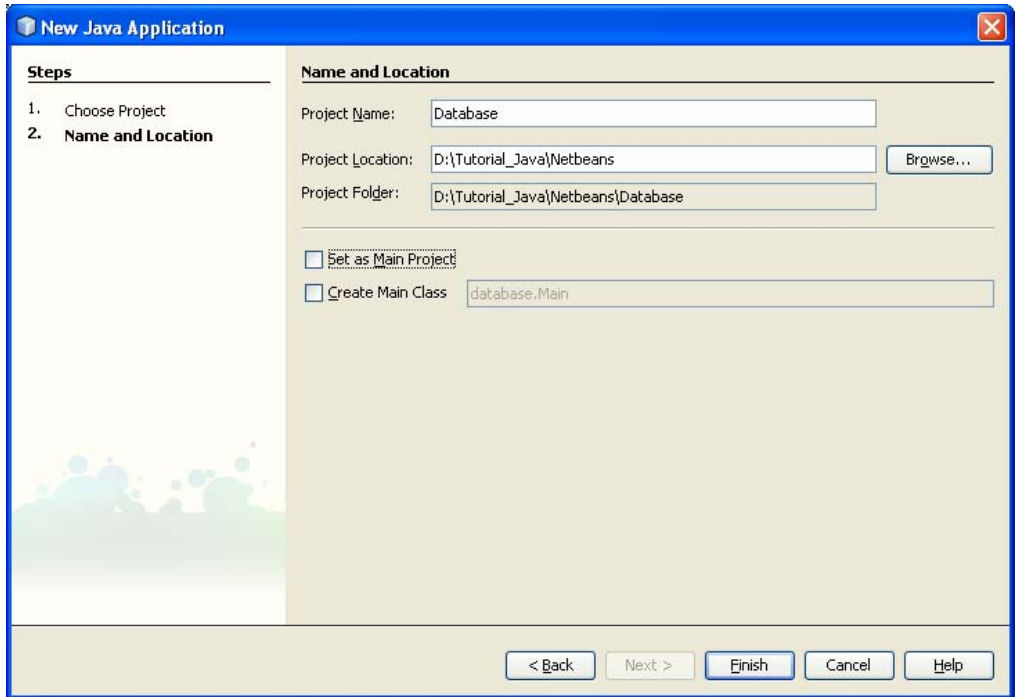

Gambar 2

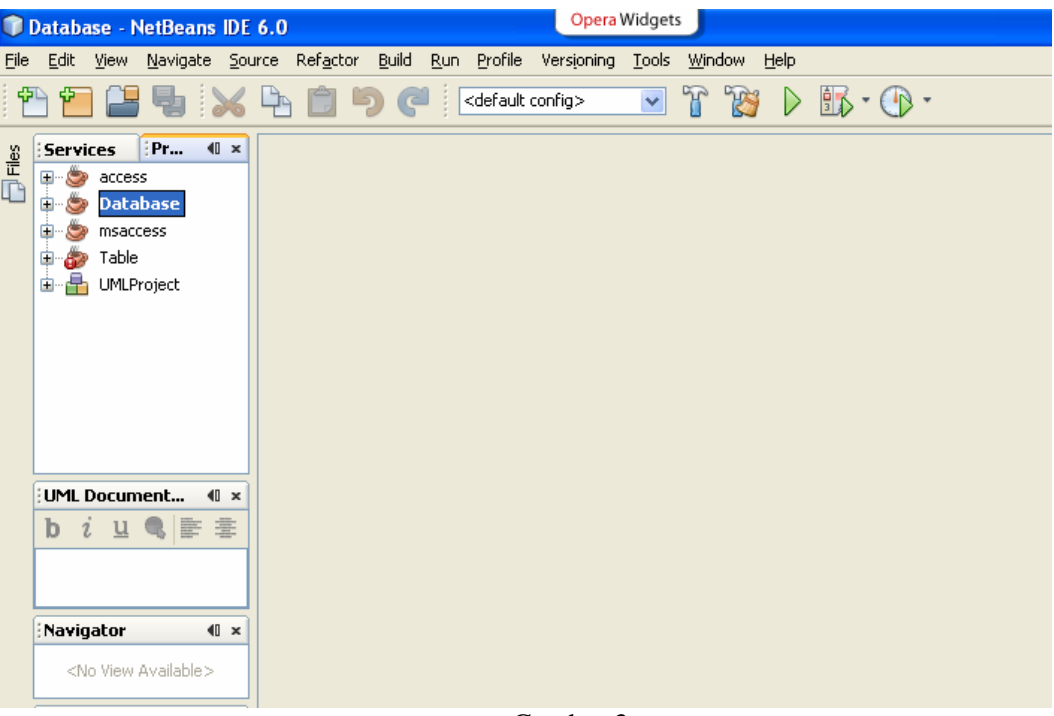

Gambar 3.

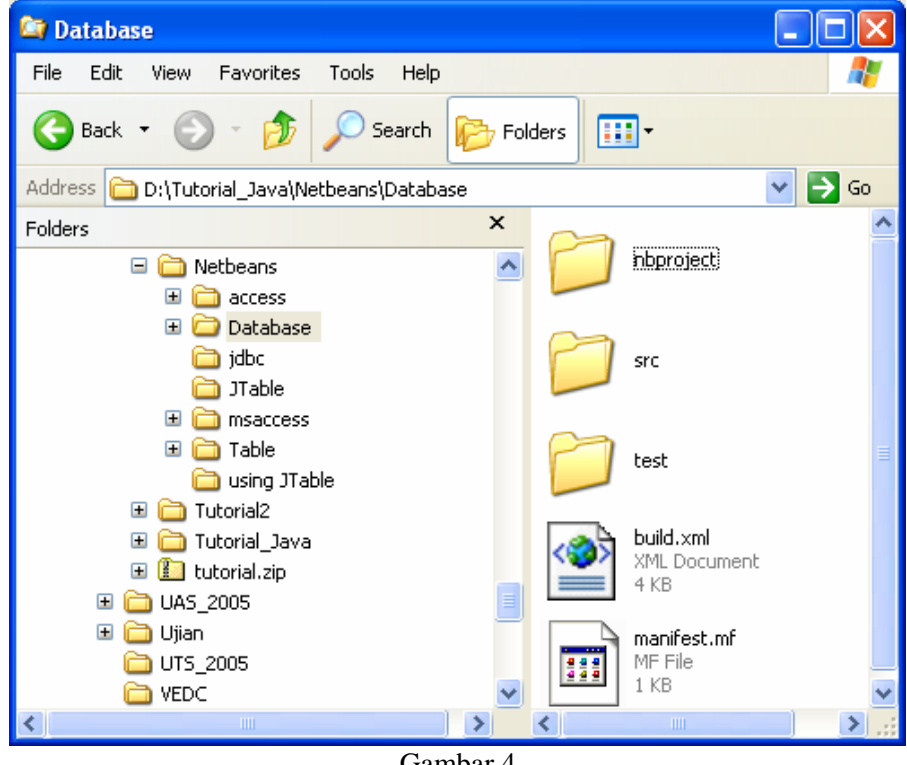

Gambar 4

#### Membuat form di Netbeans

2. Membuat form di Netbeans pilih File $\rightarrow$ New File dengan Categories : Swing GUI Forms dengan tipe file : Jframe Form selanjutnya tekan next (gambar 5). Buat nama class Database, untuk package boleh diisi atau tidak selanjutnya tekan finish (gambar 6). Jika diisi akan membentuk direktori pada direktori src. Misal kita buat dengan MyPrj maka akan dibuat direktori MyPrj pada direktori src (gambar 7).

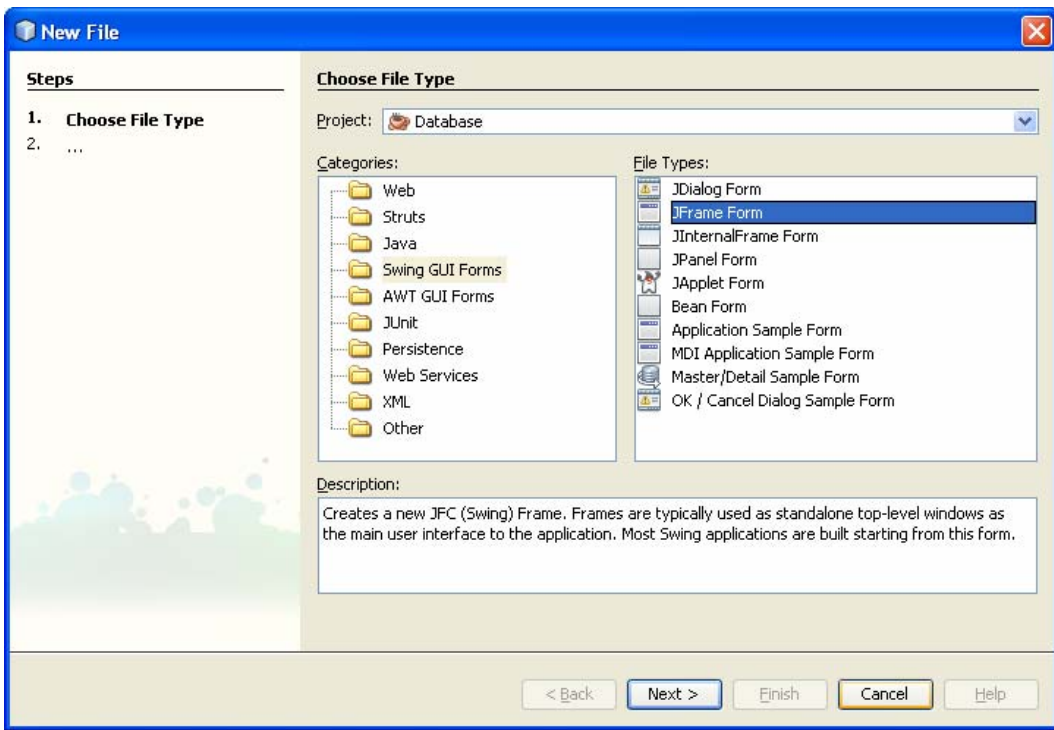

Gambar 5

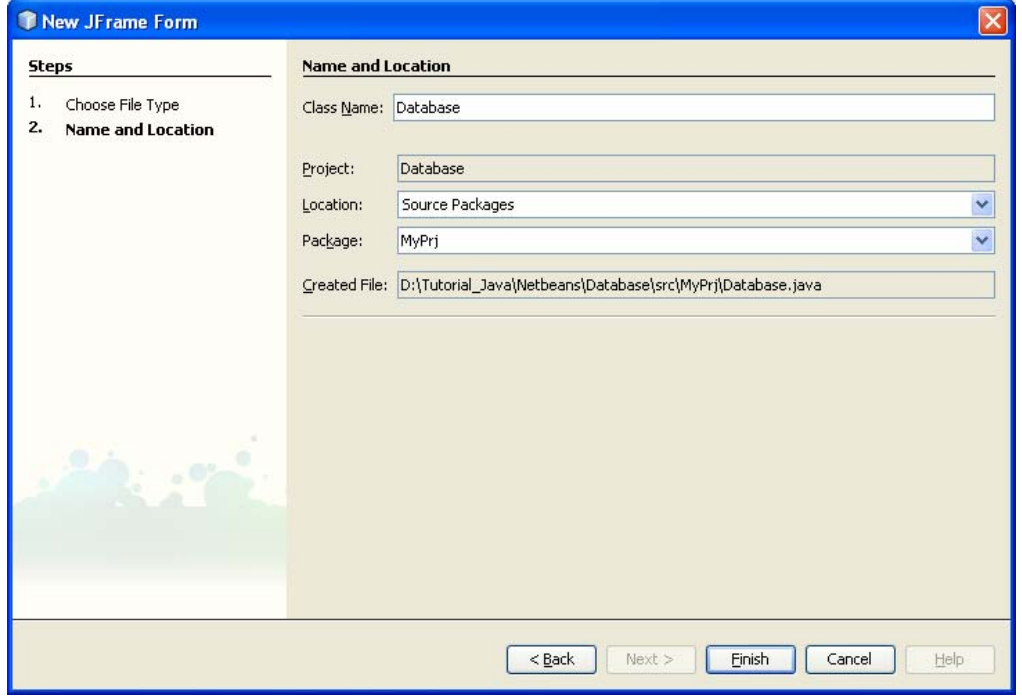

Gambar 6

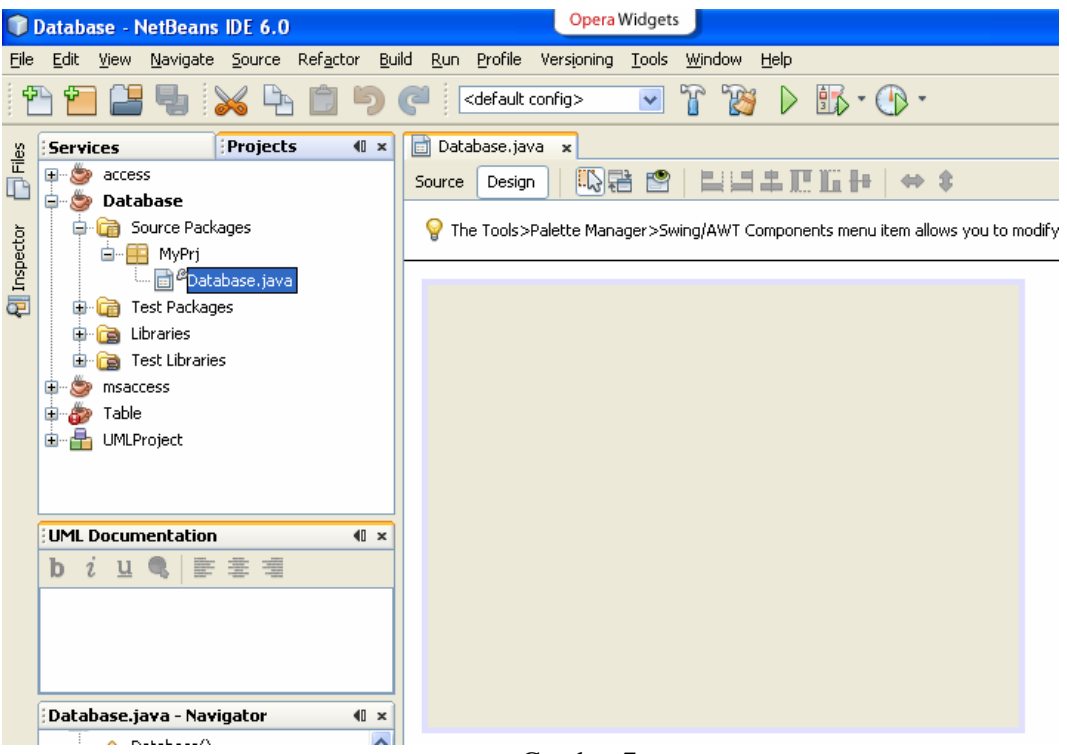

Gambar 7

2. Desainlah GUI seperti di bawah ini (gambar 8) dan beri nama sesuai dengan nama yang tertera di dalam kotak. Awali nama untuk cekbox dengan cb dan nama untuk textfield dengan tf. Untuk inisialisasi awal : semua textField didisable. Untuk membuat supaya tidak bisa diedit, lakukan klik kanan pada tfSoto pilih  $\rightarrow$  properties (gambar 9) akan muncul form seperti gambar 10, pillih editable klik tanda (V) supaya textfield tidak bisa diedit

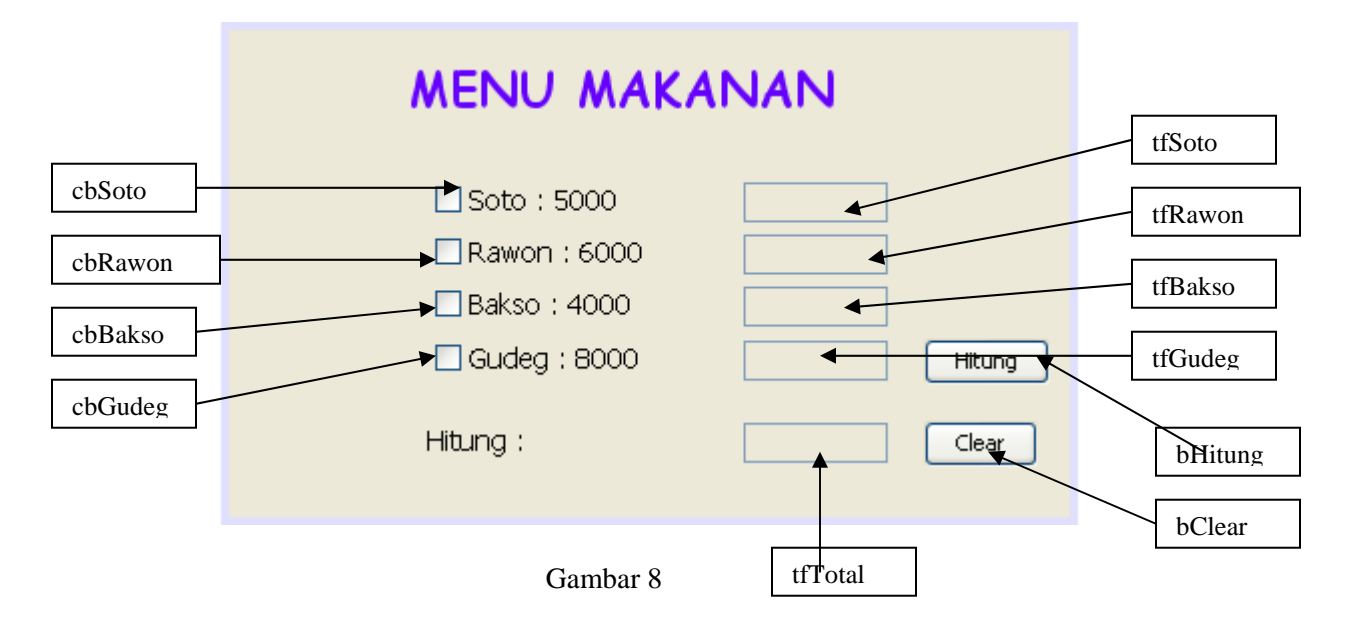

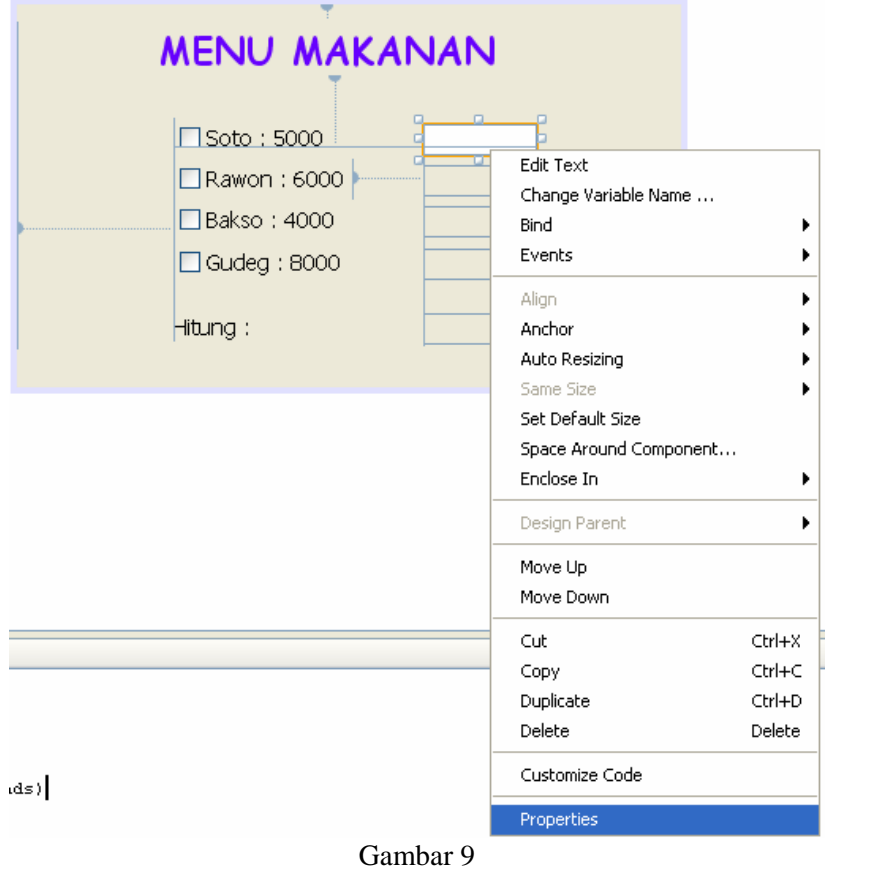

| 1 tfSoto [JTextField] - Properties  |                                 |
|-------------------------------------|---------------------------------|
| Properties<br>Binding<br>Events     | Code                            |
| <b>E</b> Properties                 |                                 |
| background                          | $\Box$ [255,255,255]            |
| columns                             | 0                               |
| componentPopupMenu                  | $<$ none $>$                    |
| document                            | <default><br/>╚<br/>v</default> |
| editable                            | ▽                               |
| font                                | E<br>Tahoma 11 Plain            |
| foreground                          | [0,0,0]                         |
| horizontalAlignment                 | LEADING<br>$\checkmark$         |
| text                                | 8<br>8                          |
| toolTipText                         | null                            |
| Other Properties                    |                                 |
| UI                                  | <default><br/>×</default>       |
| UIClassID                           | DEBEL<br>TextFieldUI            |
| action                              | null                            |
| alignmentX                          | 0.5                             |
| alignmentY                          | 0.5                             |
| autoscrolls                         | ⊽                               |
| baselineResizeBehavior              | [BaselineResizeBehavior]        |
| border                              | [XPFillBorder]                  |
| caret                               | <default><br/>×⊡</default>      |
| caretColor                          | [0,0,0]                         |
| $\overline{\phantom{0}}$            |                                 |
| <b>tfSoto [JTextField]</b><br>Close |                                 |

Gambar 10

3. Klik kanan pada cbSoto, pilih Events  $\rightarrow$  Action  $\rightarrow$  actionPerformed (gambar 11), maka akan muncul seperti gambar 12. Tambahkan program seperti gambar 12, tujuannya jika checkbox Soto diklik maka text field akan dapat diedit.

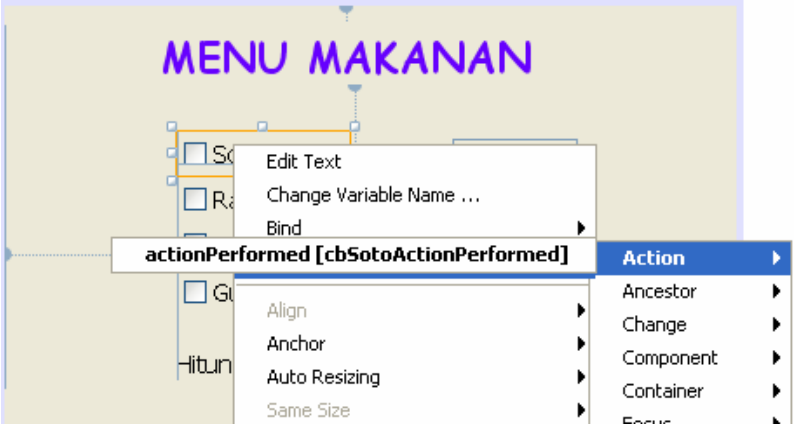

Gambar 11

```
private void cbSotoActionPerformed(java.awt.event.ActionEvent evt) {
    // TODO add your handling code here:
    if (cbSoto.isSelected() == true) {
        tfSoto.setEditable(true);
    \}else(
        tfSoto.setEditable(false);
        tfSoto.setText("") ;
    \}\rightarrow
```
Gambar 12

4. Terdapat dua button pada aplikasi yaitu button hitung dan button clear. Button hitung untuk menghitung total pemesanan. Lakukan klik kanan pada bHitung, pilih Events  $\rightarrow$ Action → actionPerformed maka tampak seperti gambar 13. **Isi fungsi tersebut !** Button Clear bertujuan untuk membersihkan semua textField

```
private void bHitungActionPerformed(java.awt.event.ActionEvent evt) {
     // TODO add your handling code here:
.
```
Gambar 13

## **Output Program**

1. Jika program dijalankan maka aplikasi seperti gambar 14.

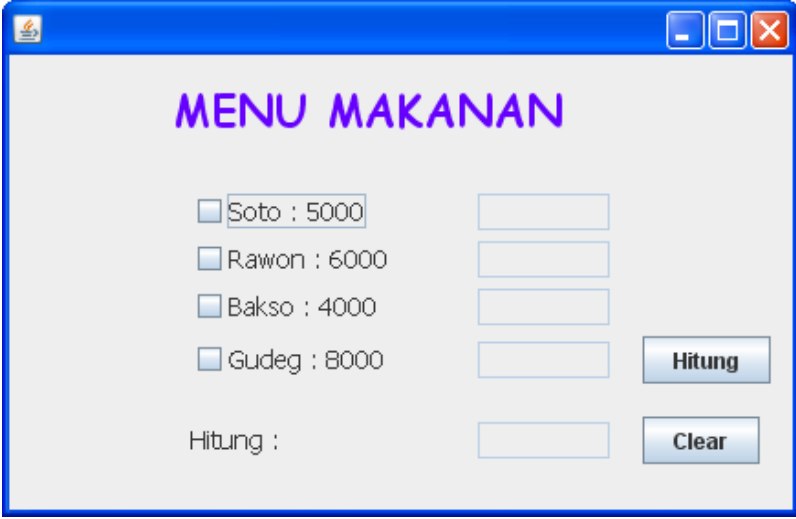

Gambar 14

2. Pilihlah menu yang Anda suka, misal pesan Soto sebanyak 3 dan pesan bakso sebanyak 2 selanjutnya tekan button Hitung maka total pembayaran adalah 23000 (gambar 15).

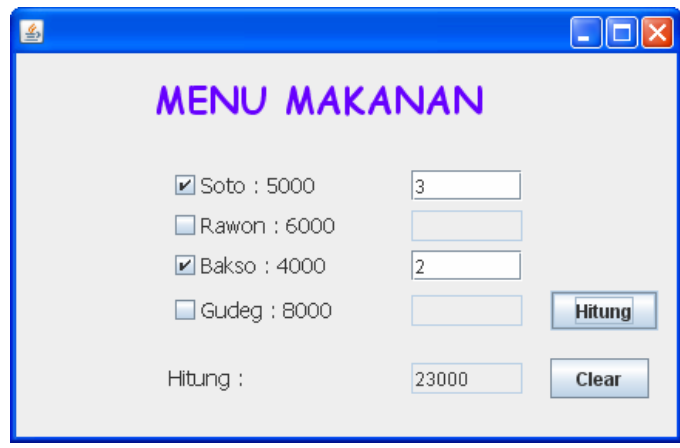

Gambar 14

3. Lakukanlah juga penanganan kesalahan jika user lupa telah mengklik menu tapi lupa tidak mengisi berapa banyak menu yang dipesan, tampilkan pesan "Jumlah pesanan belum terisi"

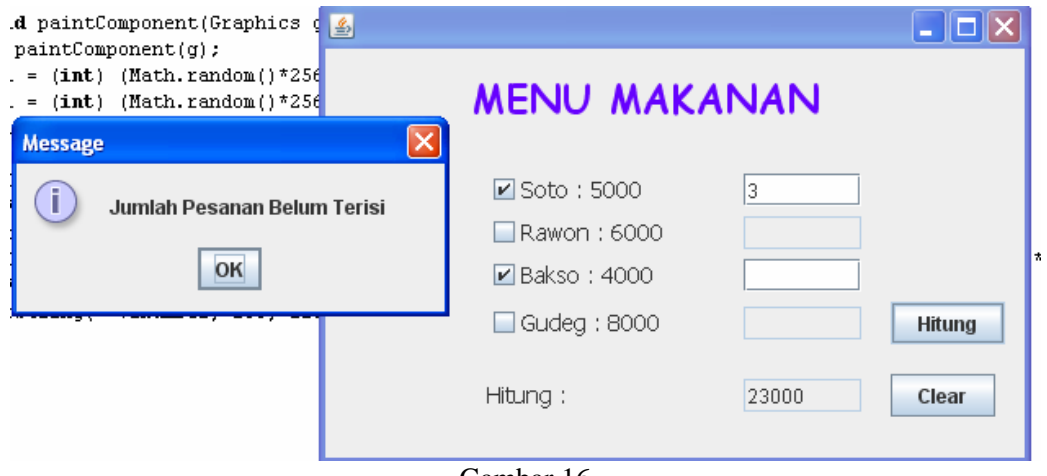

Gambar 16

## **Menambahkan Icon pada Form**

Bagaimana supaya tampilan aplikasi yang sudah kita kerjakan menarik? Ikuti langkahlangkah dibawah ini :

1. Dibawah ini adalah aplikasi yang sudah kita kerjakan sebelumnya.

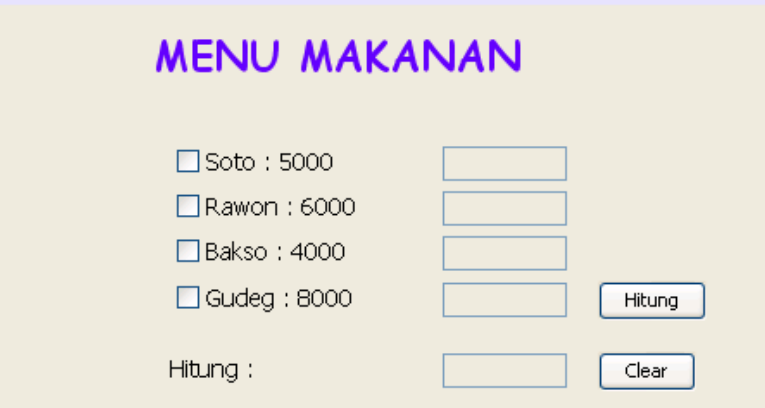

Gambar 17

2. Ambil objek JLayerPane letakkan di sembarang form aplikasi. Selanjutnya ambillah objek JLabel letakkan diatas objek JLayerPane (pada objek JLayerPane ini bisa kita letakkan berbagai objek, seperti Panel) seperti Gambar 18. Lihatlah dibagian **Inspector** hasil seperti gambar 19.

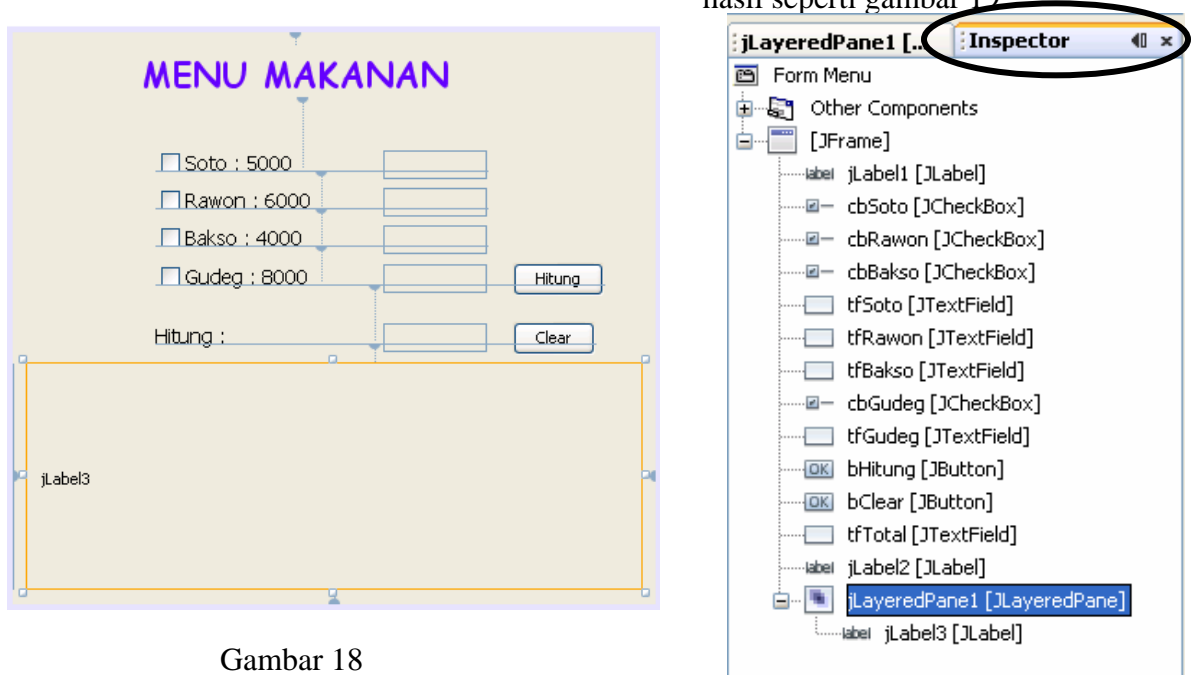

Gambar 19

3. Klik kanan pada jLabel3 pilihlah Properties, selanjutnya pilih icon seperti gambar 20. Tentukan letak file yang akan menjadi bacground aplikasi Anda (gambar 21).

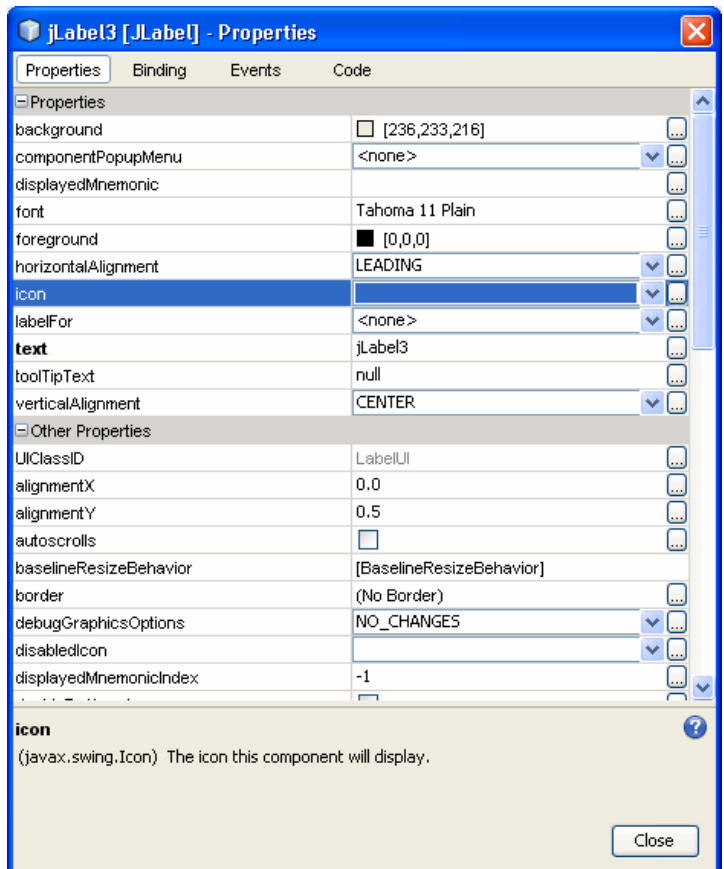

Gambar 20

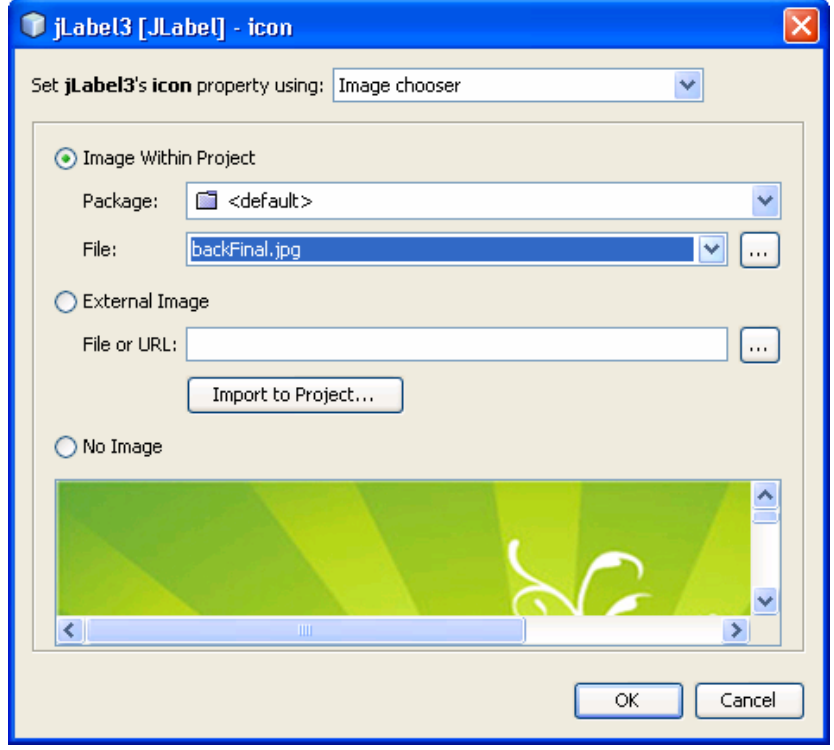

#### Gambar 21

4. Pada Inspector semua objek selain JLayerPane dan sebuah label (label yang diletakkan diatas layerpane), pilih dan klik kanan, selanjutnya pilih Cut (gambar 22). Klik objek layerpane, klik kanan pilih paste. Maka objek-objek yang tadi akan dipindah ke layerpane (gambar 23). Pada Inspector tampak seperti gambar 24. Objek-objek yang dipindahkan tidak kelihatan (dibawah layerpane). Supaya terlihat (berada diatas objek layerpane), maka klik kanan objek tersebut dan pilih MoveUp (gambar 25). Form aplikasi akan tampak seperti gambar 26. Selanjutnya lakukan penataan objek-objek pada aplikasi supaya tampilan aplikasi menjadi menarik (gambar 27).

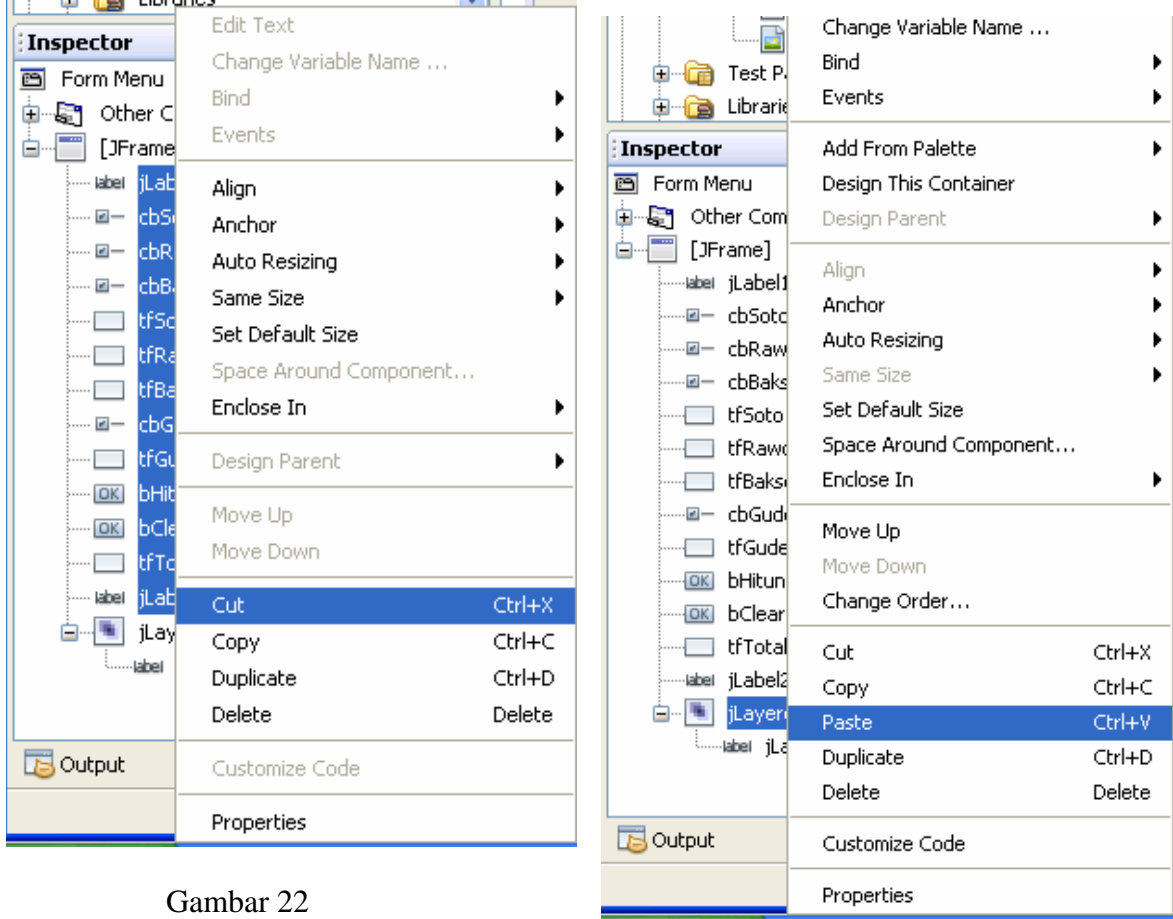

Gambar 23

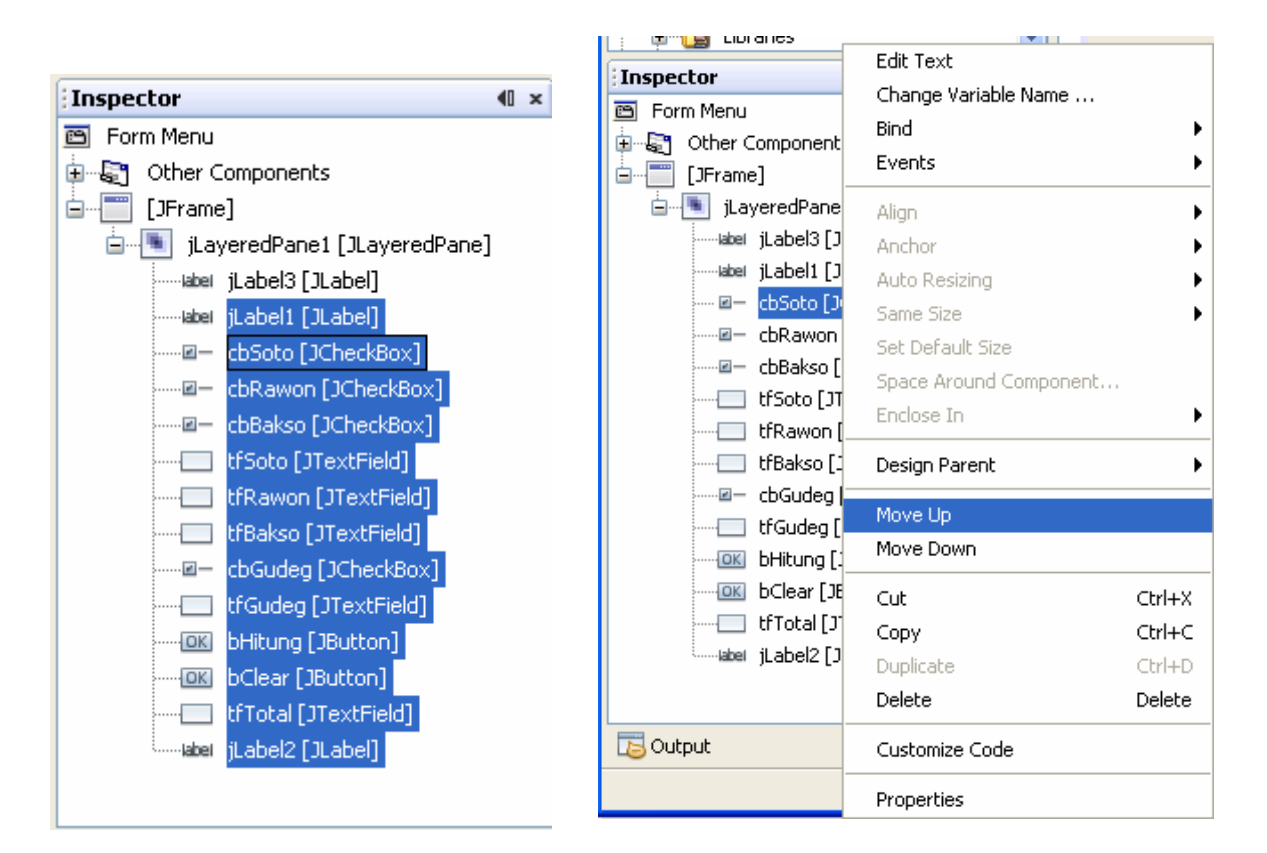

Gambar 24 Gambar 25

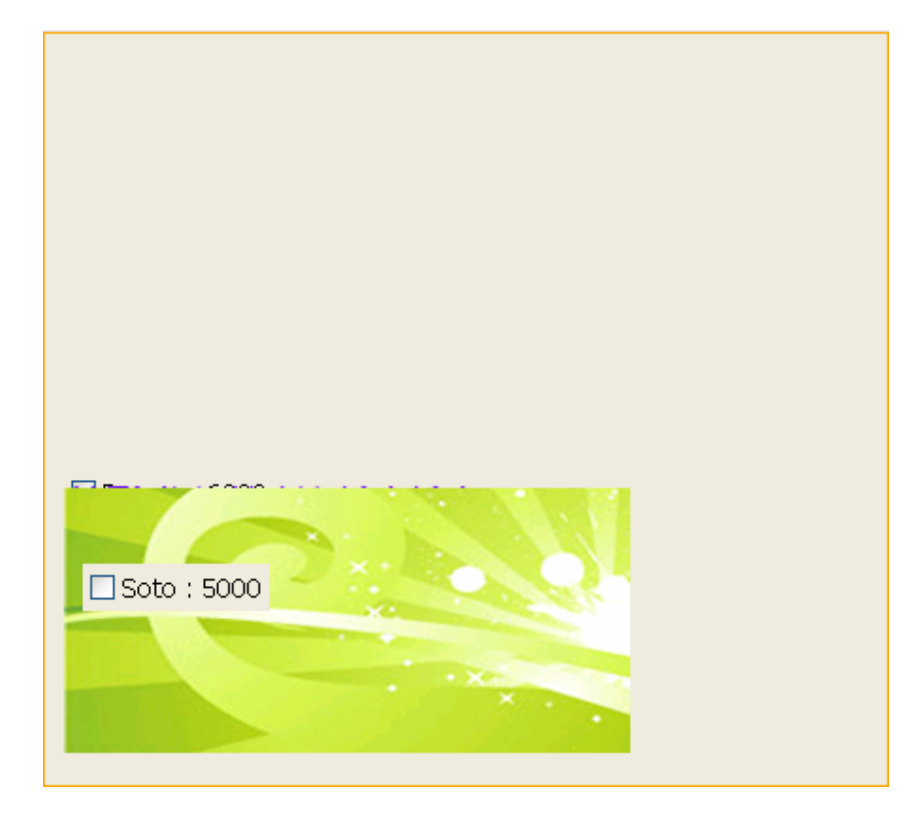

Gambar 26

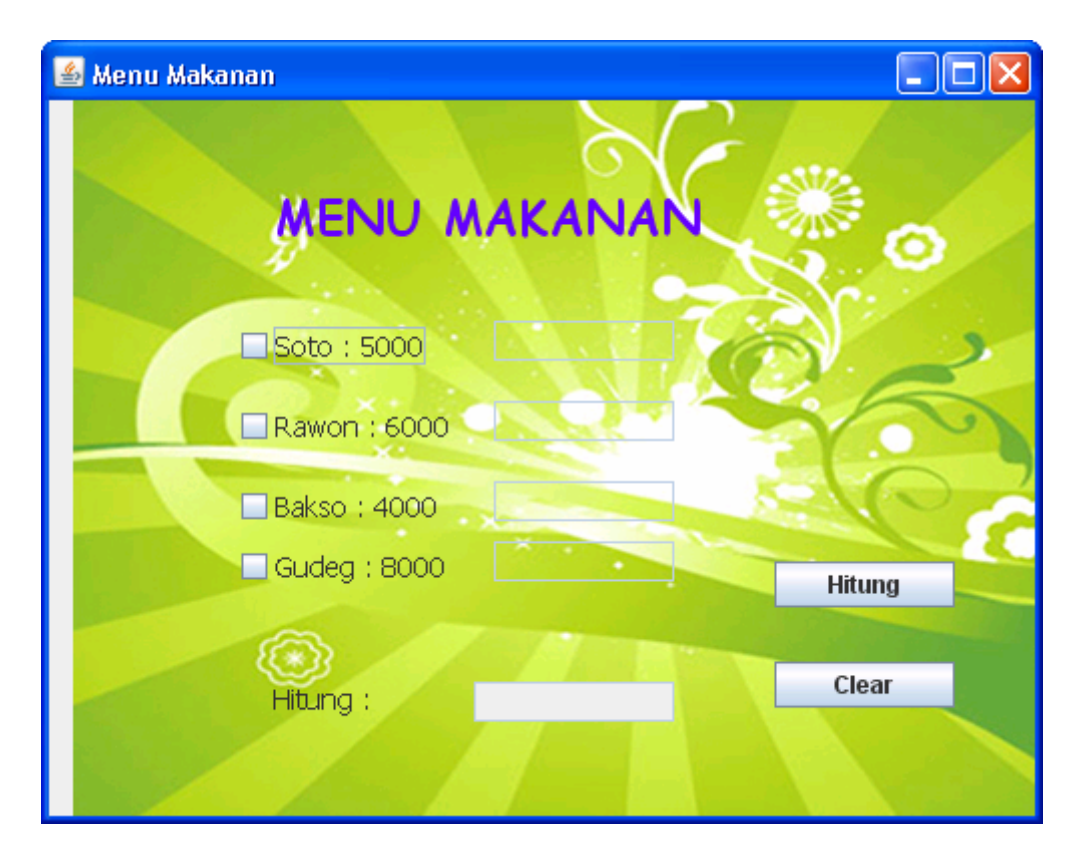

Gambar 27

# *\*\*\*\*\*\* Selamat Mengerjakan \*\*\*\*\*\*\**